# HOW TO NAVIGATE THE PAYMENT PORTAL & MAKE A PAYMENT

### Table of Contents

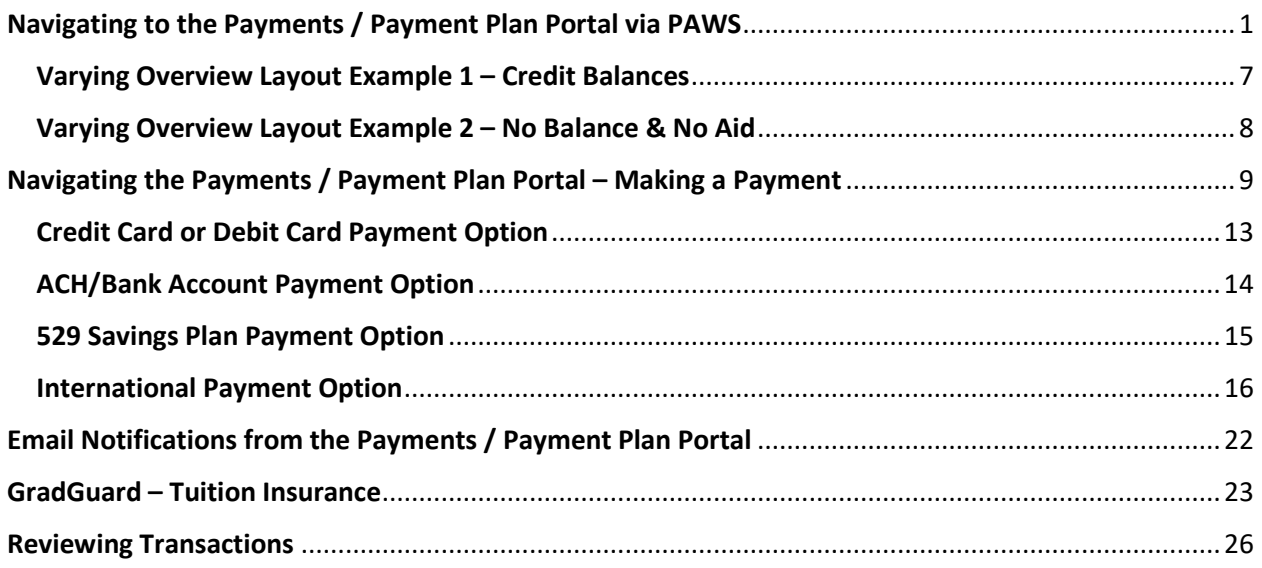

## <span id="page-0-0"></span>Navigating to the Payments / Payment Plan Portal via PAWS

1) Visit the TCNJ homepage [- https://tcnj.edu/](https://tcnj.edu/)

2) Click the **TCNJ TODAY** button in the top menu bar on the right side:

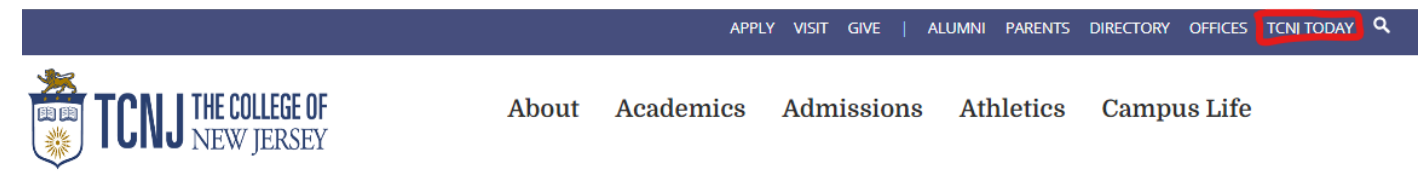

3) Click on the **PAWS** icon in the top center of the menu bar:

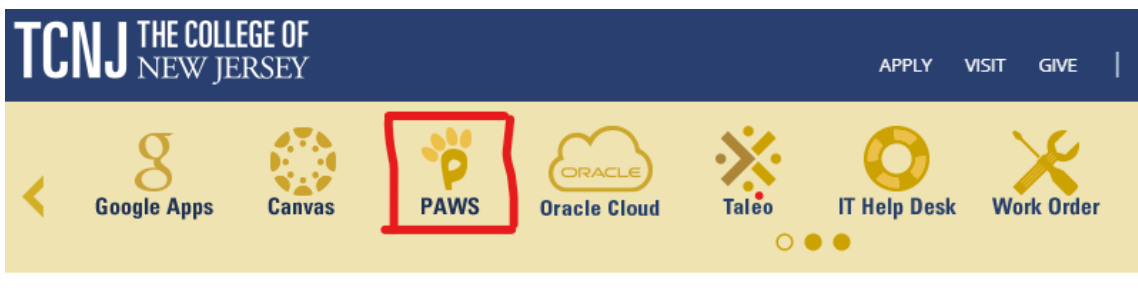

TCNJ Today

**4)** Log into PAWS using your **TCNJ Username** and **Password:**

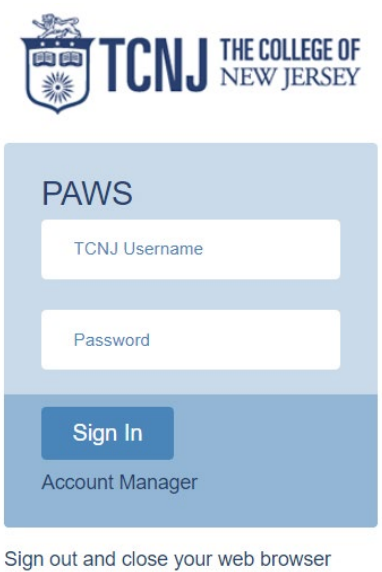

when you are finished using PAWS

*NOTE: Please contac[t helpdesk@tcnj.edu](mailto:helpdesk@tcnj.edu) if you do not know your PAWS credentials*

5) Click on the **Student Center** hyperlink inside the *Self-Service* box:

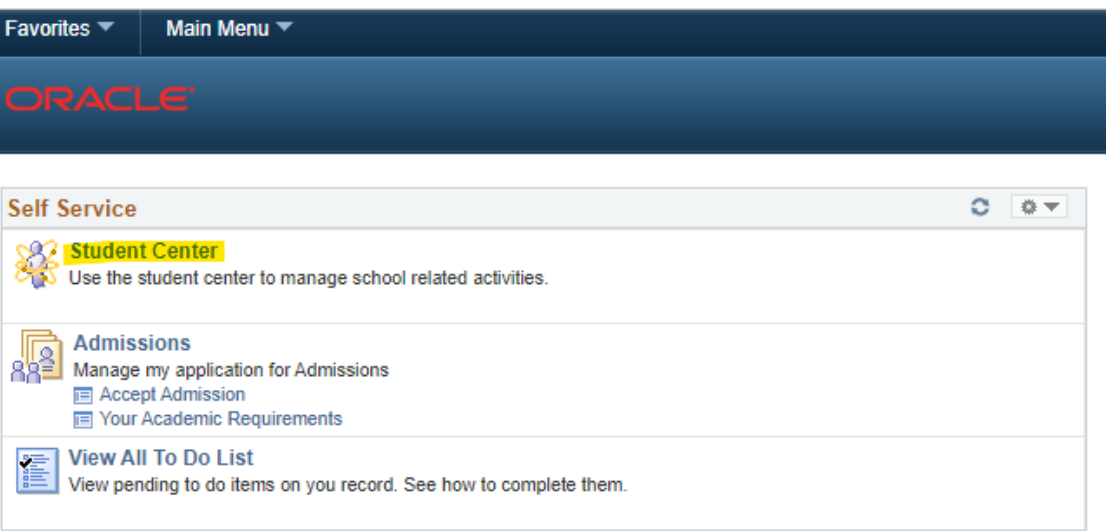

6) On the *Student Center* page, click the **Payments / Payment Plan Portal** hyperlink:

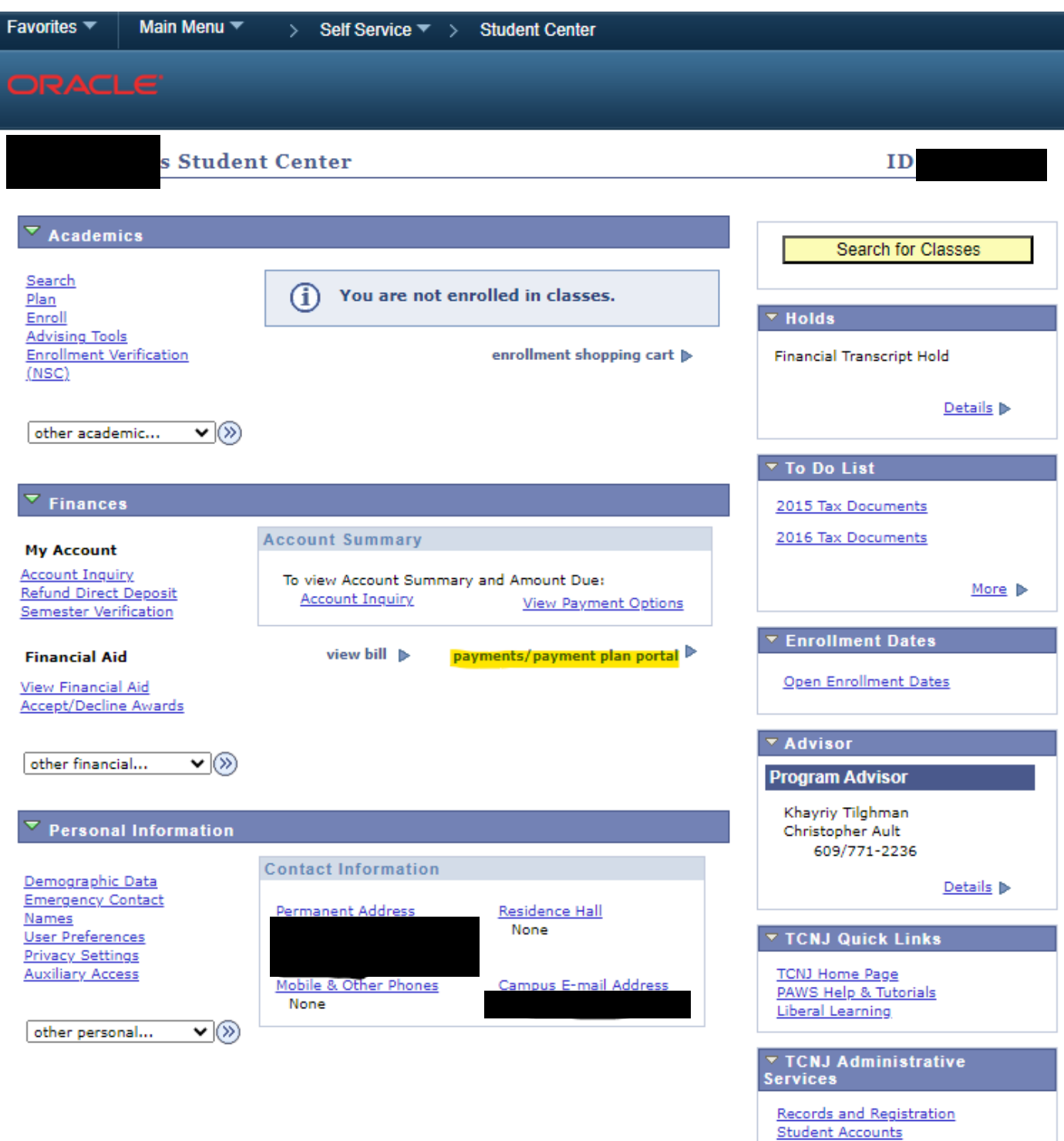

**Financial Aid** 

 $\overline{\mathbf{v}}$  TCNJ Resources

**Student Affairs** Residential Ed. & Housing 7) The *TCNJ Payment Type* page with the Convenience Fee (Subject to change) disclaimer will be presented – once you have read and understood the verbiage, please click **OK**:

### **TCNJ Payment Type**

The College of New Jersey payment process utilizes Transact to process installment payment plans, and one-time e-check, credit/debit card, 529 and International Wire transactions. The payment experience consists of

- 1. Selecting Payment Plans or Make a Payment
- 2. Inputting the appropriate amount for your payment
- 3. Selecting the payment method
- 4. Submitting payment

Please Note: Transact charges a 2.85% (4.25% for international payments) convenience/service fee for all credit card transactions. (Subject to change). \*\*\*\*\*\*\*\*\*\*\*\*

To ensure your payment processes, please be sure your computer pop-up blocker is turned off.

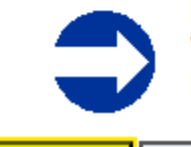

PLEASE DO NOT RE-SUBMIT PAYMENTS **WITHOUT CHECKING FOR A CONFIRM EMAIL** FIRST FROM YOUR FIRST PAYMENT.

Cancel OK

8) The Student will automatically be signed into the Transact Payments Site below, met with the Overview dashboard:

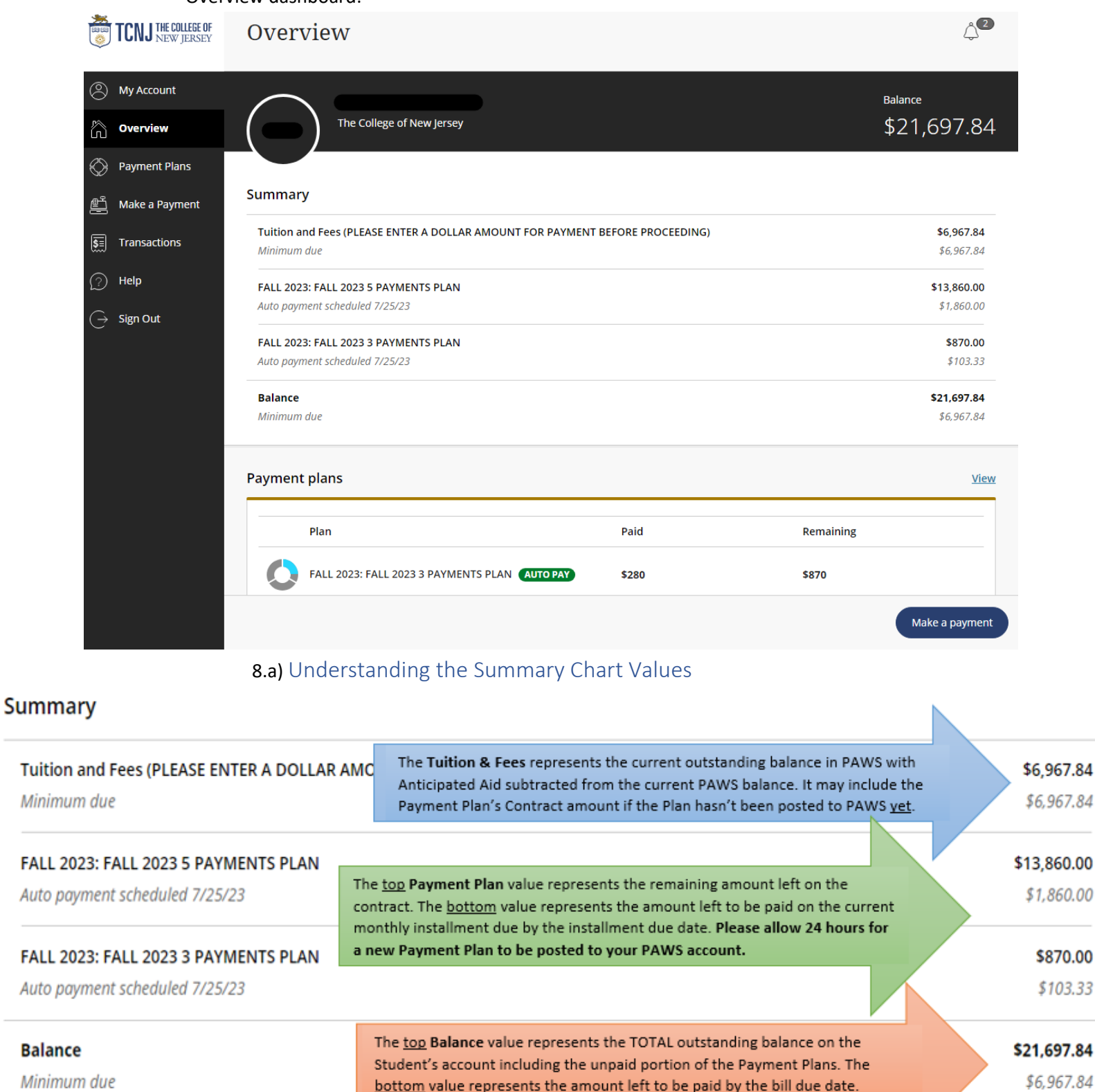

\$870.00

\$103.33

<span id="page-6-0"></span>Varying Overview Layout Example 1 – Credit Balances: If you have NO OUTSTANDING **CHARGES IN PAWS** but **HAVE ANTICIPATED AID**, the Overview screen will appear with either just a **Credit Balance** row or if you have a Payment Plan on file, the Payment Plan will show first and the Credit Balance row will appear further below:

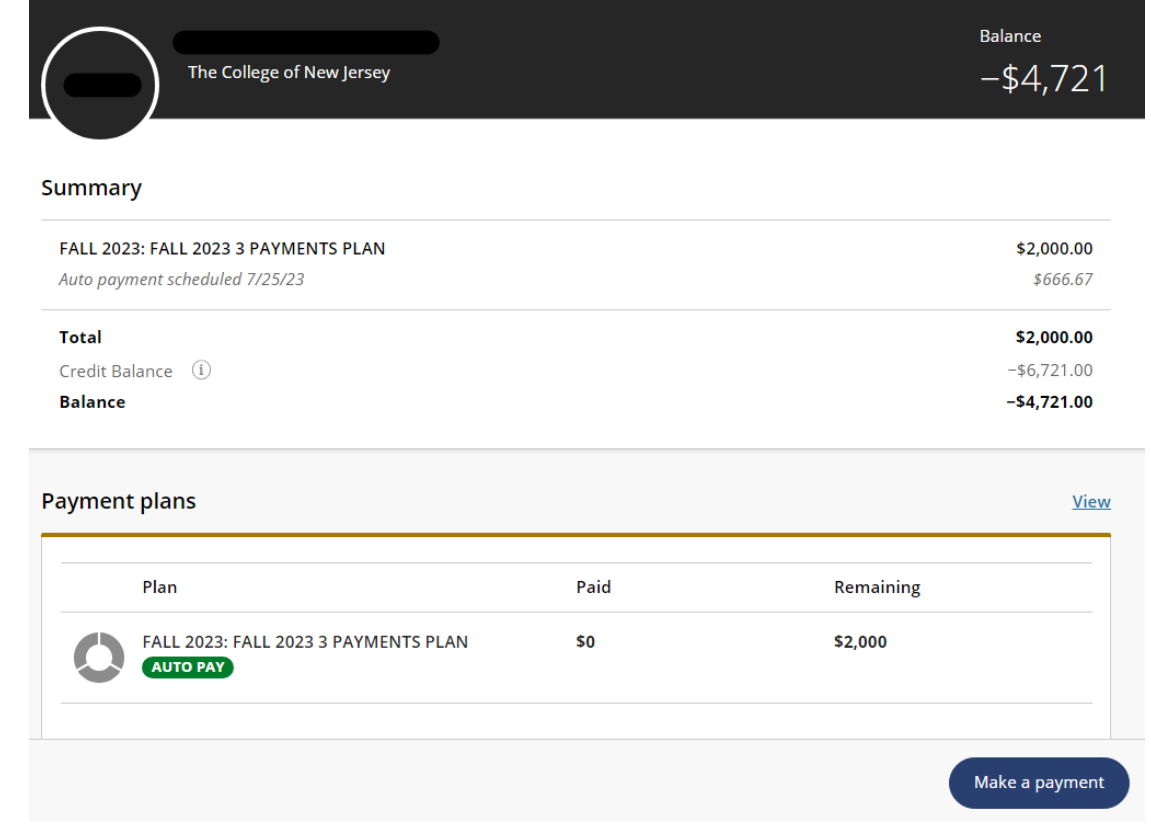

\* Clicking the **[i]** icon will display a message stating the credit balance which originates from PAWS:

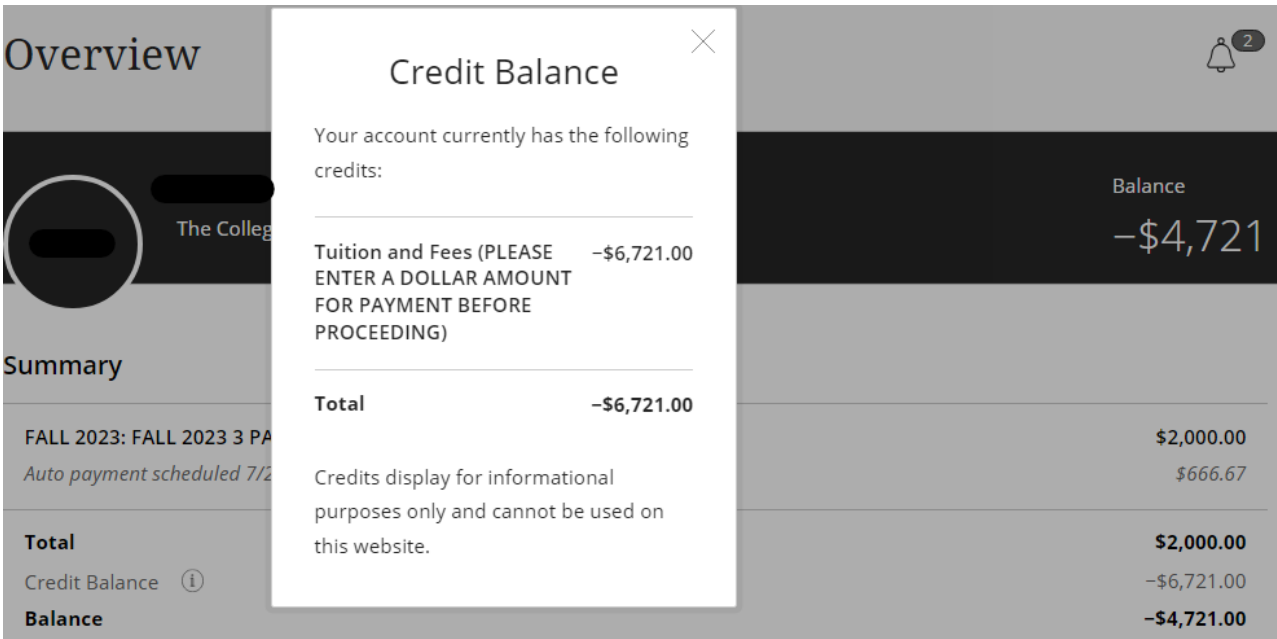

### <span id="page-7-0"></span>Varying Overview Layout Example 2 – No Balance & No Aid: If you have **NO OUTSTANDING CHARGES IN PAWS** and **NO ANTICIPATED AID**, your overview screen will appear as the one below:

# $\triangle^2$ Overview Balance The College of New Jersey  $$0$ **Summary** Your account does not currently have any outstanding charges. **Payment plans View** Need to enroll in a payment plan? Enrolling in a payment plan takes just a few minutes and can help you spread out payments on your education expenses. View payment plan options

# <span id="page-8-0"></span>Navigating the Payments / Payment Plan Portal – Making a Payment

1.) On the Overview screen, click the *Make a Payment* button at the bottom right corner of the screen:

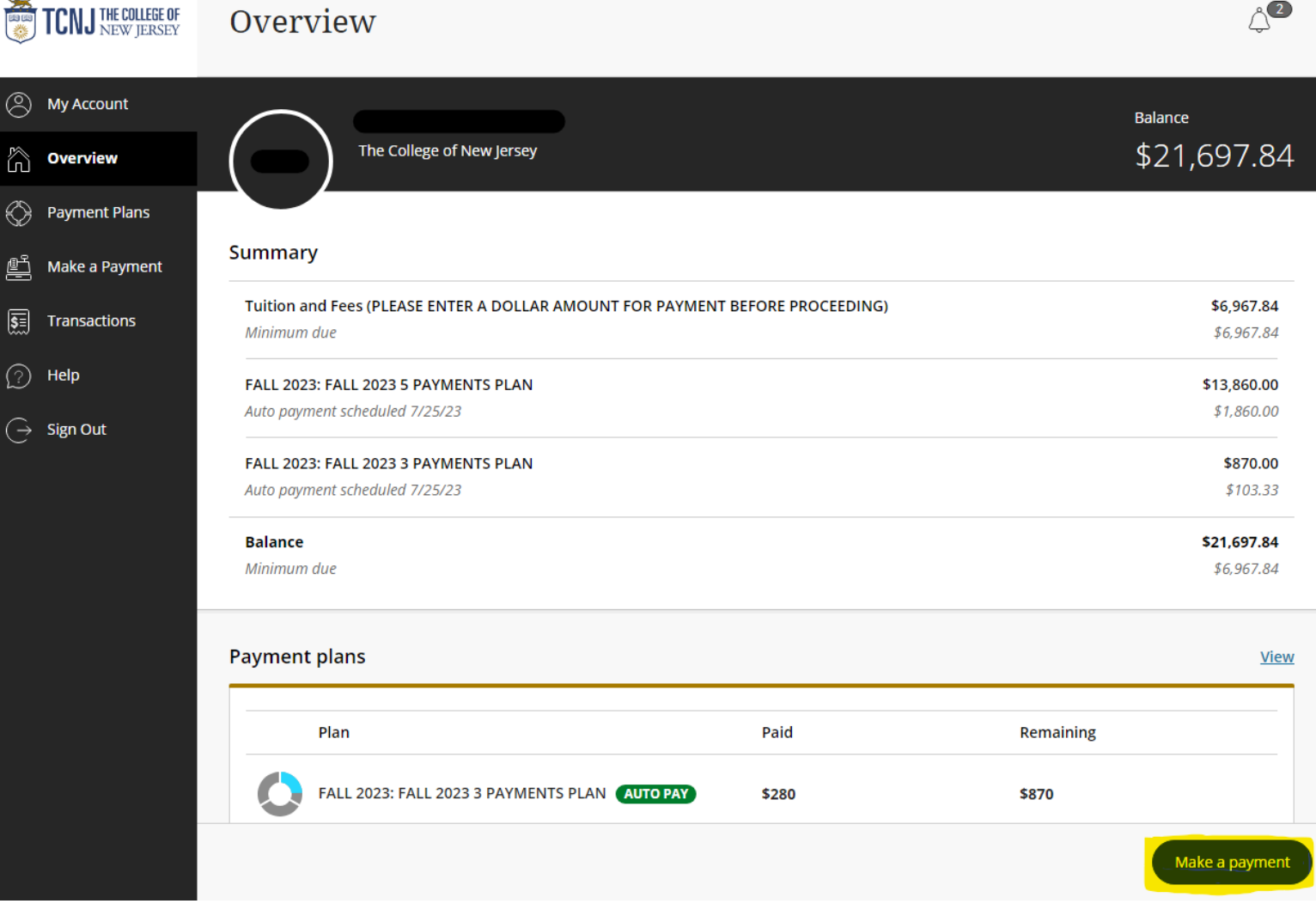

• **NOTE:** A **GradGuard** panel will pop up on the right-hand side with information regarding *Tuition Insurance.* Please refer to *GradGuard – Tuition Insurance* section for more information.

2.) Select the checkboxes on the right to choose what you would like to pay towards and enter the amount of money you want to pay towards each selected item:

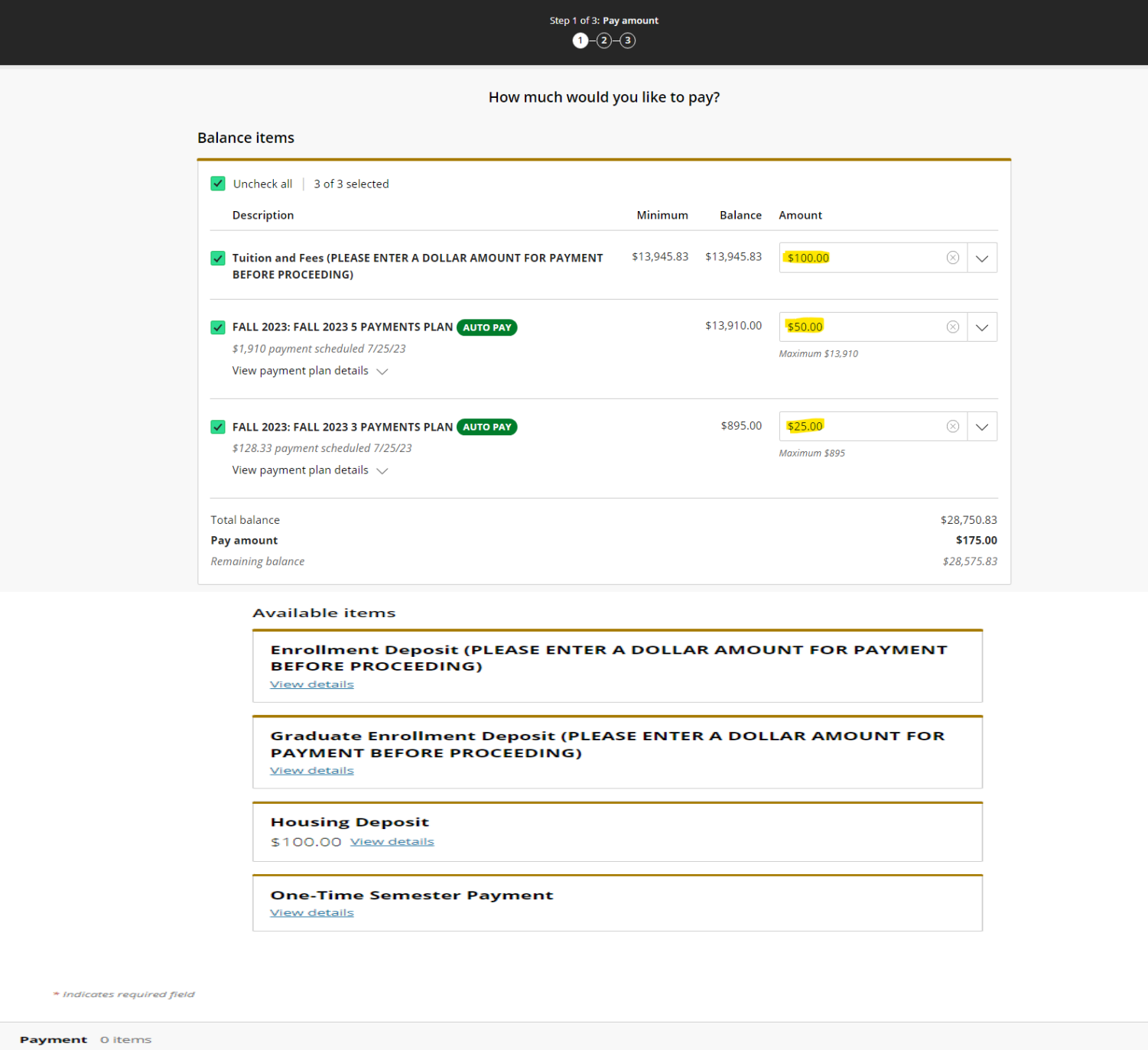

**NOTE:** If you are making your **Acceptance/Enrollment Deposit**, please select one of the corresponding *Available Items* and enter the amount of the Deposit to add it to your **Total to Pay** in the **Checkout page**.

Cancel

 $\odot$ 

\$

- If you have **NO BALANCE**, but **would like to make a payment**, click on the **One-Time Semester Payment option** and enter the amount you would like to pay.
- If you are not enrolled in a Payment Plan yet, you will not see it as an item to pay towards. Students are not automatically placed in a Payment Plan – to enroll in a Payment Plan to pay in monthly installments, please refer to the *Enrolling into a Payment Plan* section of the guide**.**
- If you already made a recent Payment within 24 hours, a **Warning message** will pop up to notify you of a recent payment already made. Click on the Checkbox to show that you acknowledge the recent payment and would like to proceed – then click *Continue* on the bottom right corner of the screen:

# Warning

One or more payments have been processed on this account using this system within the last 24 hours. Those payments are as follows:

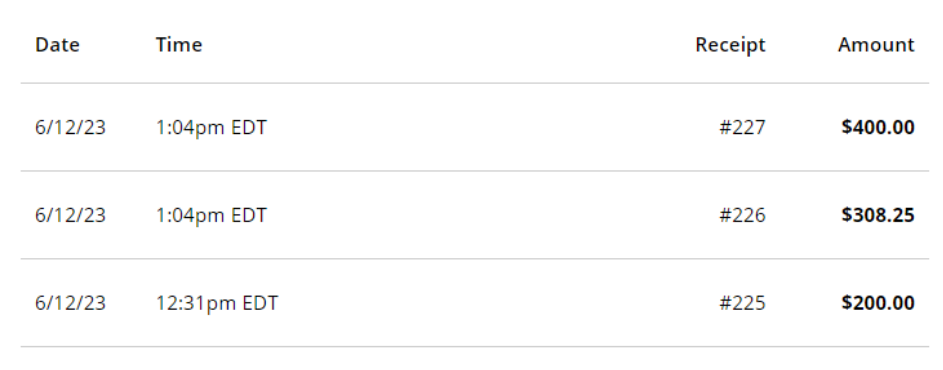

The payments listed above have already been accepted. If you make a payment now, it will be in addition to those payments. Are you sure you wish to proceed with this payment?

 $\boxed{\checkmark}$  I agree to proceed with this payment with the understanding that I will need to contact The College of New Jersey if I desire a refund.

Cancel

Continue

3.) The first step of the Checkout screen is selecting the payment method you would like to use:

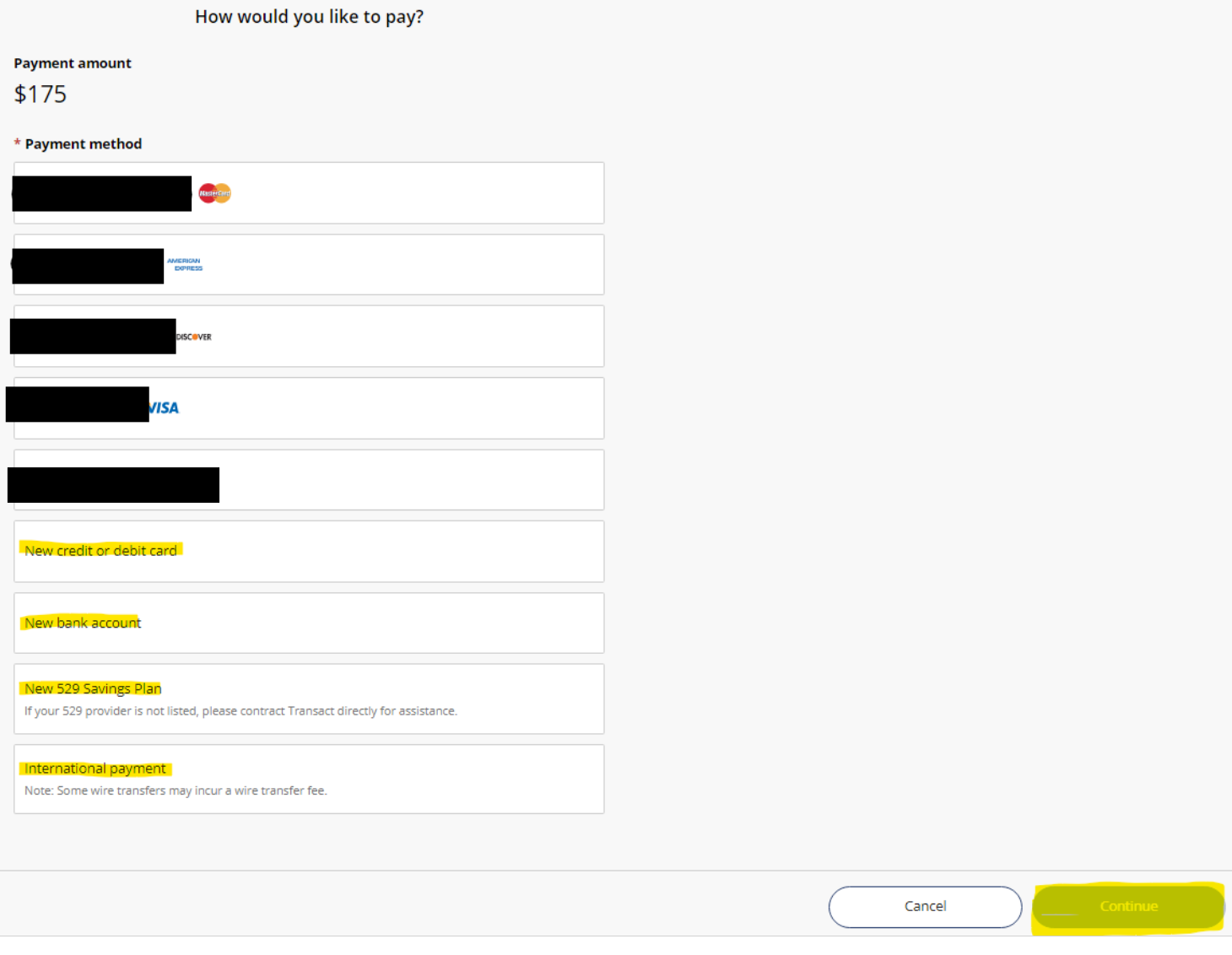

• If you have previously saved a *payment method*, you will also see it on this screen and you can select it again for the payment.

<span id="page-12-0"></span>Credit Card or Debit Card Payment Option: If selecting the Credit/Debit card option, please fill out the information asked in the **Credit Card or Debit Card Form**, then click Continue**:** 

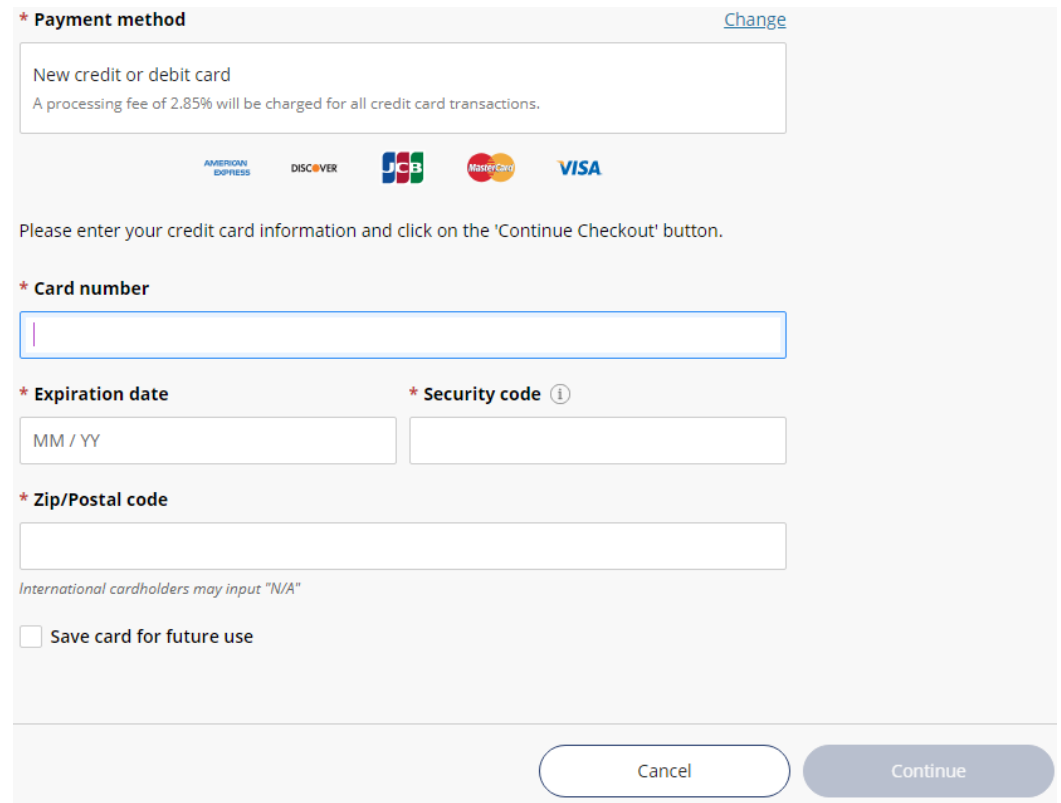

\* Upon clicking *Continue* from the Credit or Debit Card option, you'll see the **Service Charge** screen which correlates to our **Convenience Fee** information page in the link below:

<https://studentaccounts.tcnj.edu/billing/bill-payment-options/credit-card-convenience-fees/>

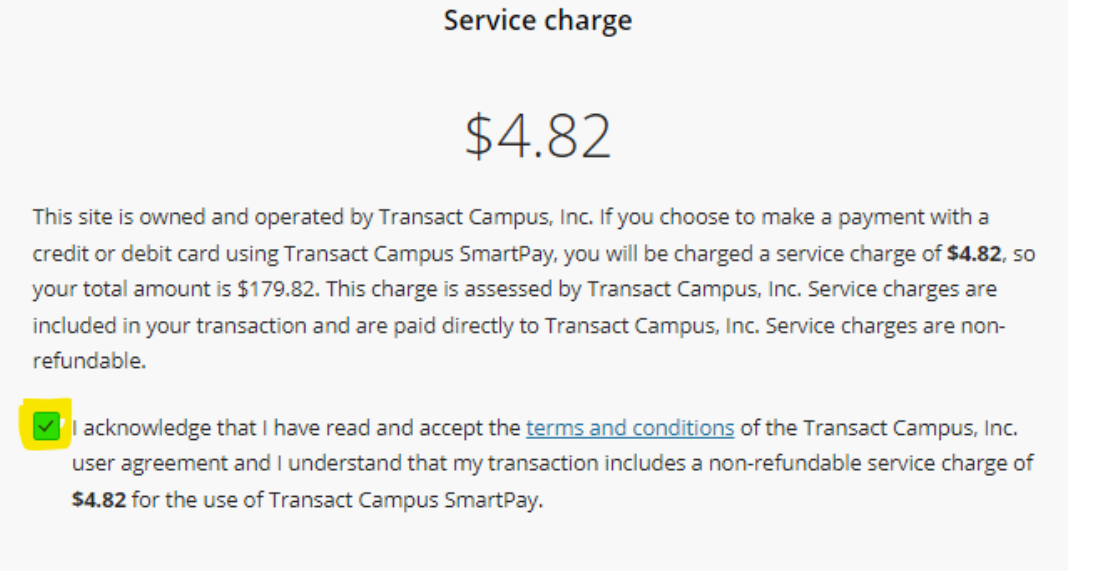

\* Click the Checkbox to acknowledge the **Service Charge** then click *Continue* again to proceed.

# <span id="page-13-0"></span>ACH/Bank Account Payment Option: If selecting the New Bank Account option, please fill out the

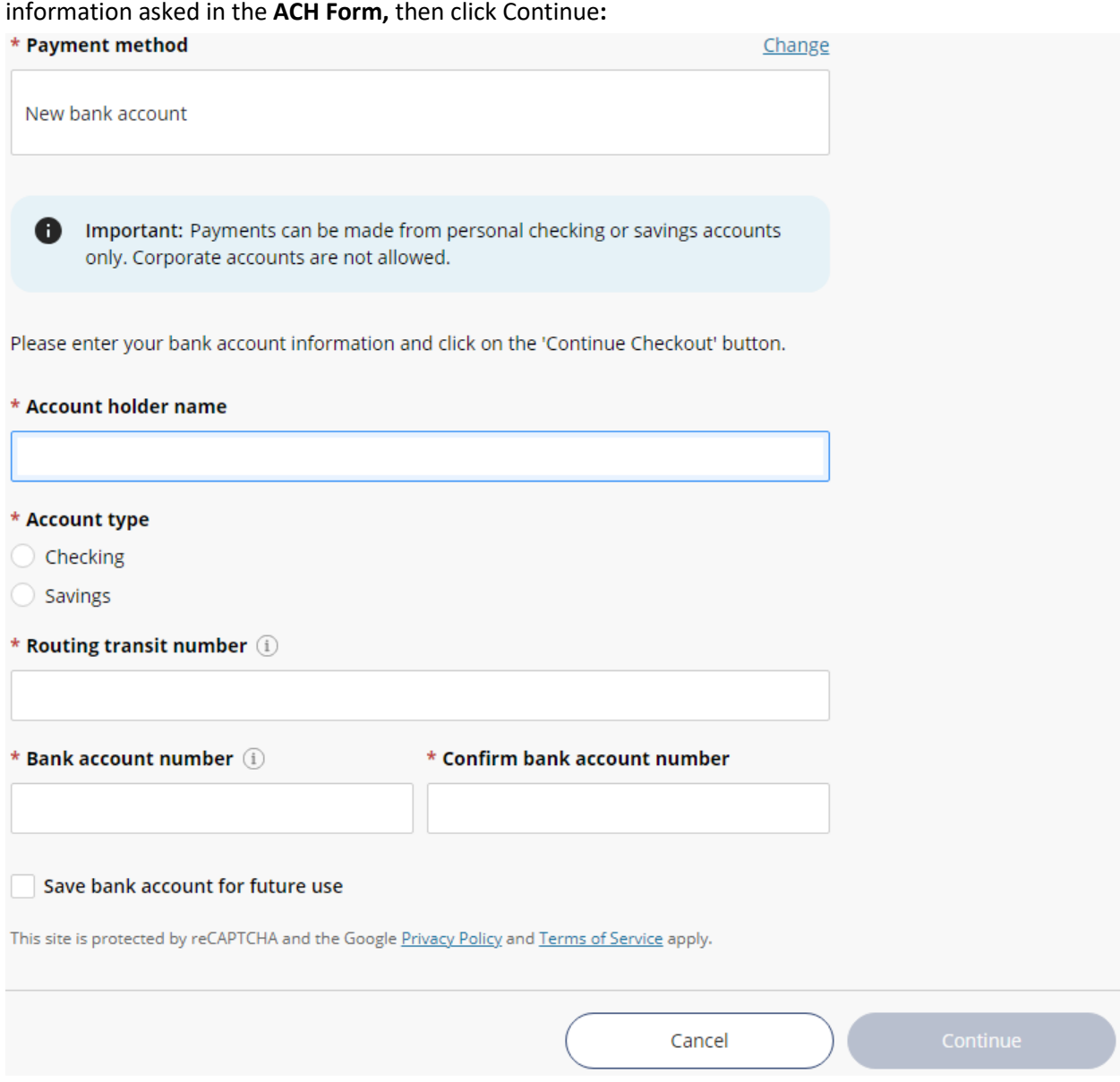

### <span id="page-14-0"></span>529 Savings Plan Payment Option: If selecting the 529 Savings Plan option, please fill out the information asked in the **529 Information Form, review the Terms & Conditions,** then click Continue**:**

\* Payment method Change New 529 Savings Plan If your 529 provider is not listed, please contract Transact directly for assistance. Many 529 savings plans can be used to make payments on this website but not all 529 vendors and/or plans are currently supported. Your 529 vendor may also assess a service fee. \* 529 savings plan name Select... ¥ \* 529 savings plan account number 11 characters 529 service fee  $$0.00$ This fee will be deducted from your 529 plan account in addition to the requested withdrawal amount Save 529 savings plan for future use 529 savings plan terms and conditions There is a 529 service fee associated with this payment method which will be deducted from your 529 plan account in addition to the requested withdrawal amount. If you set up a recurring payment plan, the 529 service fee will only be deducted the first time you make a payment from your 529 plan account. Using this 529 account payment method is an optional service. For additional 529 payment options, please visit your 529 plan's website.

I have read and agree to the 529 savings plan terms and conditions.

Click on continue and you will be redirected to the 529 savings plan website where you will be asked to log in with your 529 savings plan account username and password.

After logging in, you will be able to review your account balance and choose to pay with your 529 savings plan or cancel to return and select a different payment method.

Only payments that are equal to or less than 90% of your 529 savings plan account balance will be permitted.

<span id="page-15-0"></span>International Payment Option: If selecting the International Payment option, please fill out the information asked in the **International Payment Form:**

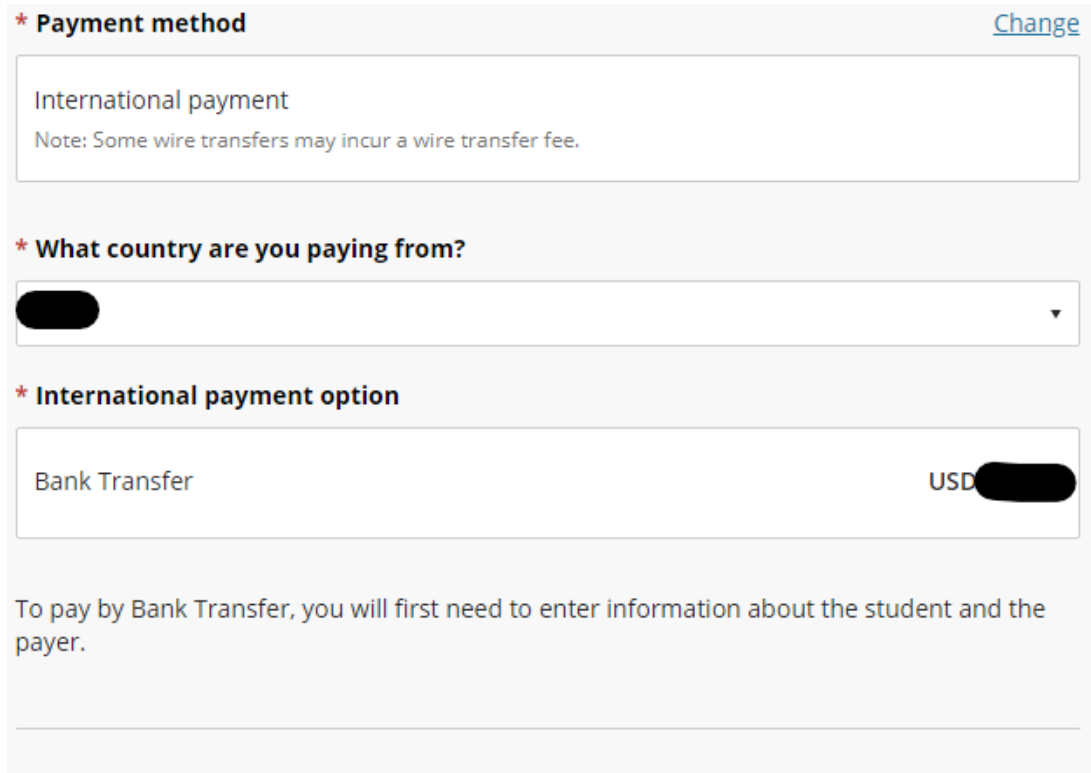

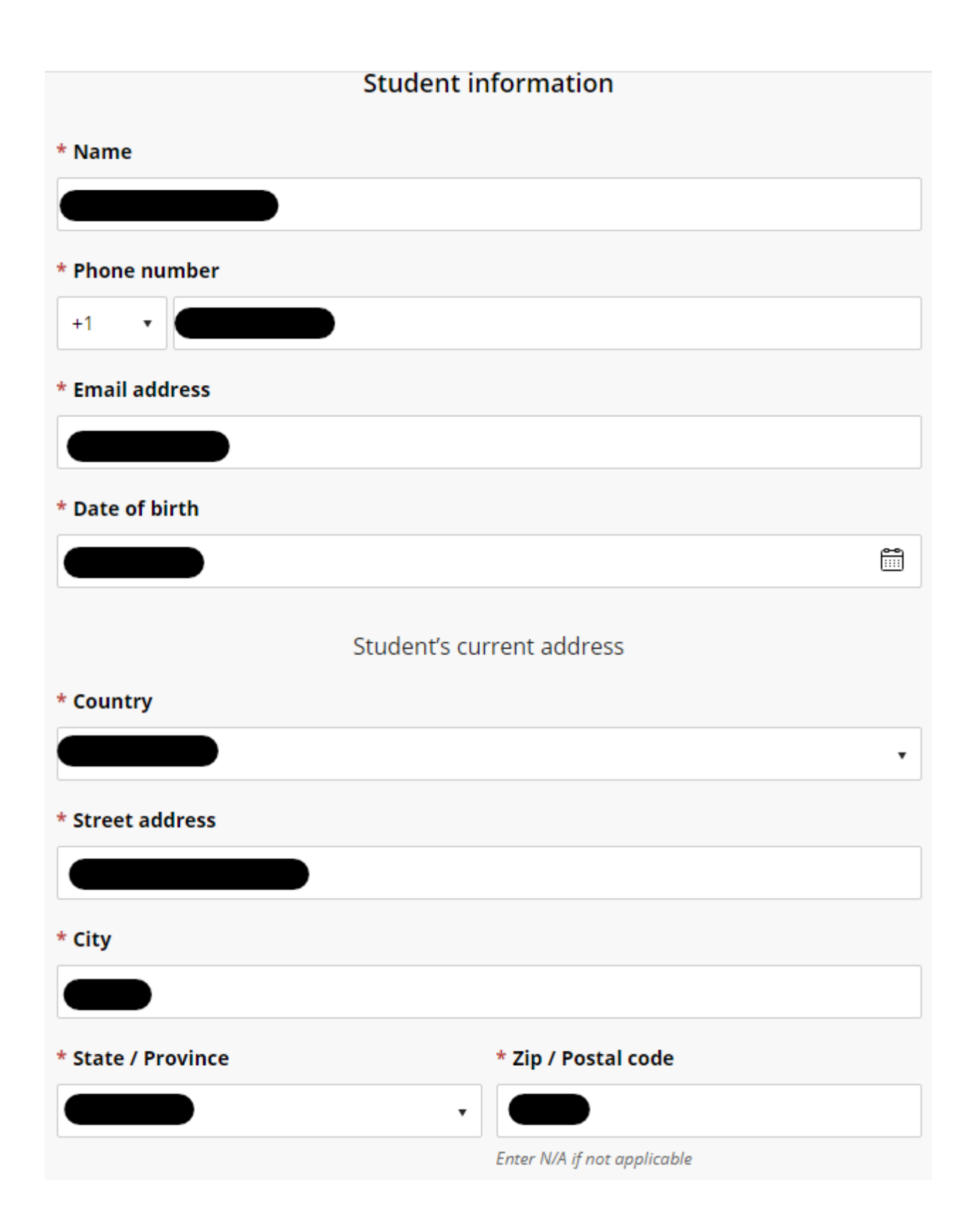

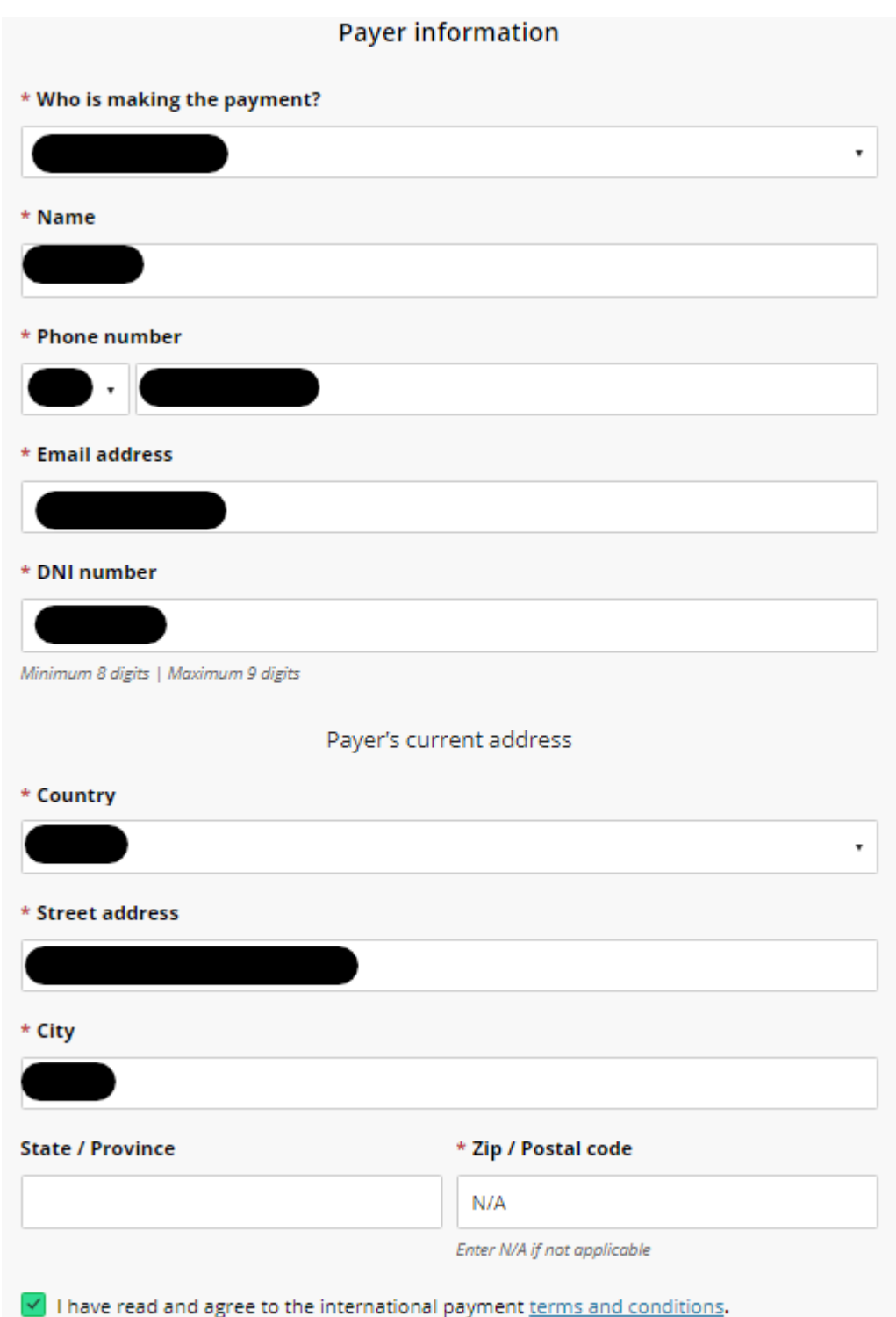

\* For International Payments, add "**N/A"** in place of the Zip Code without the quotation marks under the **Payer's Current Address** Section

\* The **DNI** field may vary depending on which Country you selected the payment is coming from

4.) The final step for Checkout is to review the following: items you're paying towards, the amount of funds that is going towards each item, payment information, and the recipient's email address. Once you have confirmed all the information is correct, click the **Pay** button at the bottom right showing the total you'll be paying:

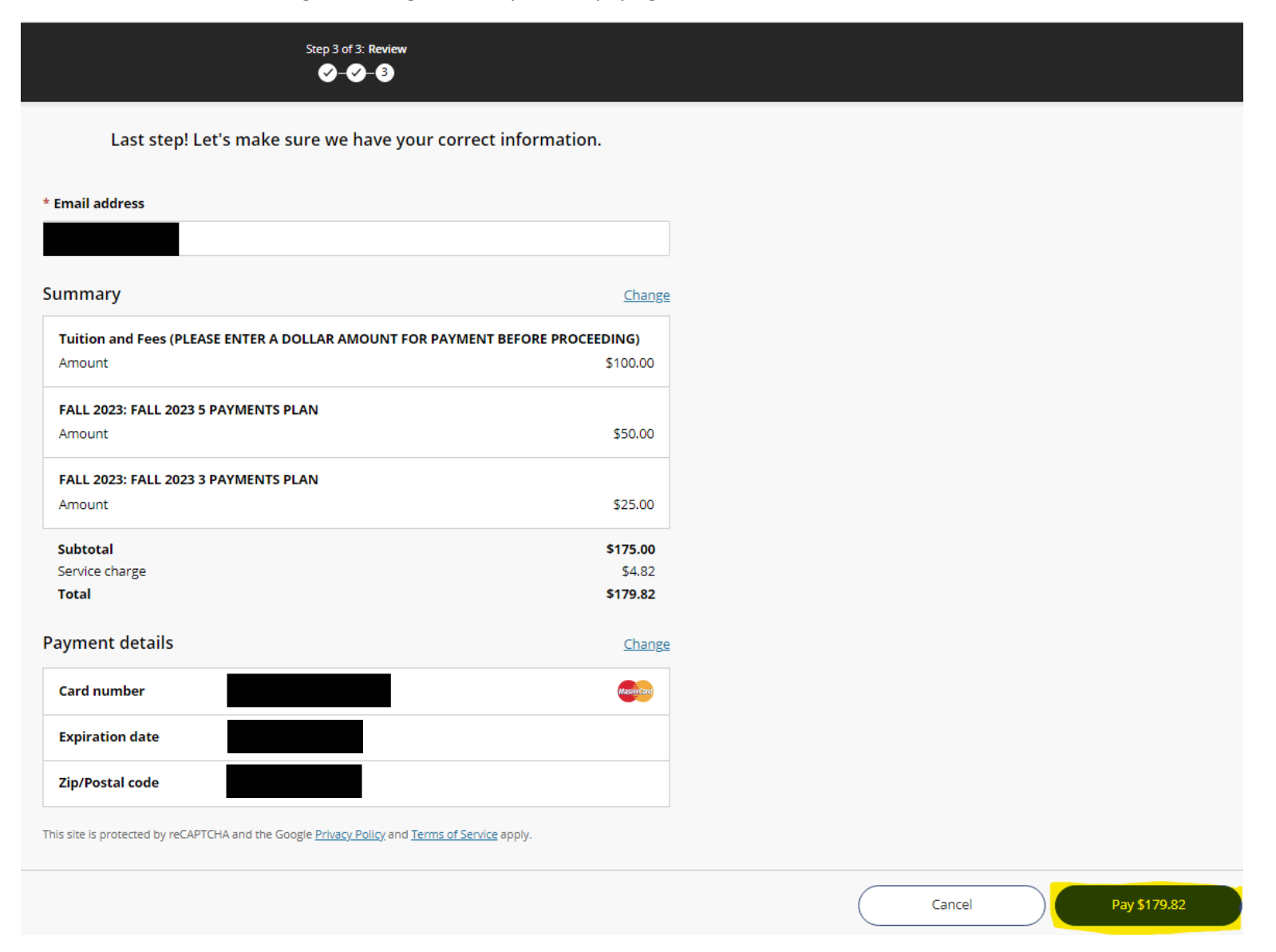

5.) Once the payment is submitted, you will receive the confirmation pop-up below:

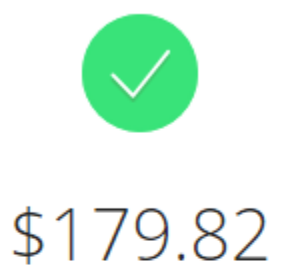

### Thank you for your payment

You have a remaining balance of \$28,575.83

The payment receipt #228 was sent to:

6.) If you click the Receipt Number hyperlink, you will see the digital receipt below:

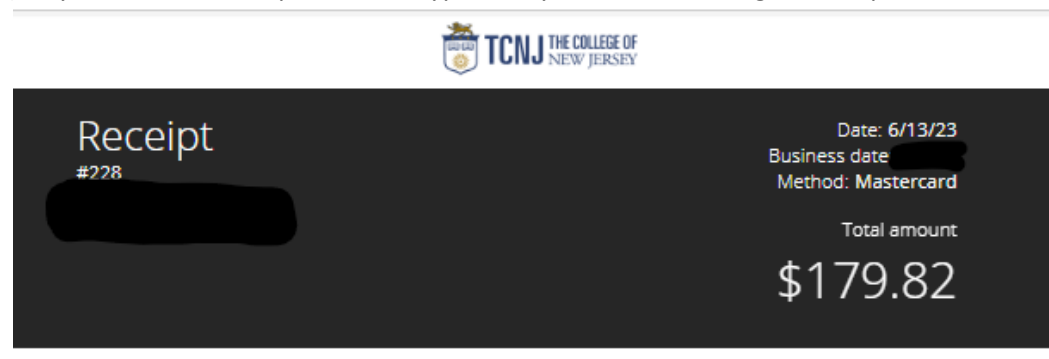

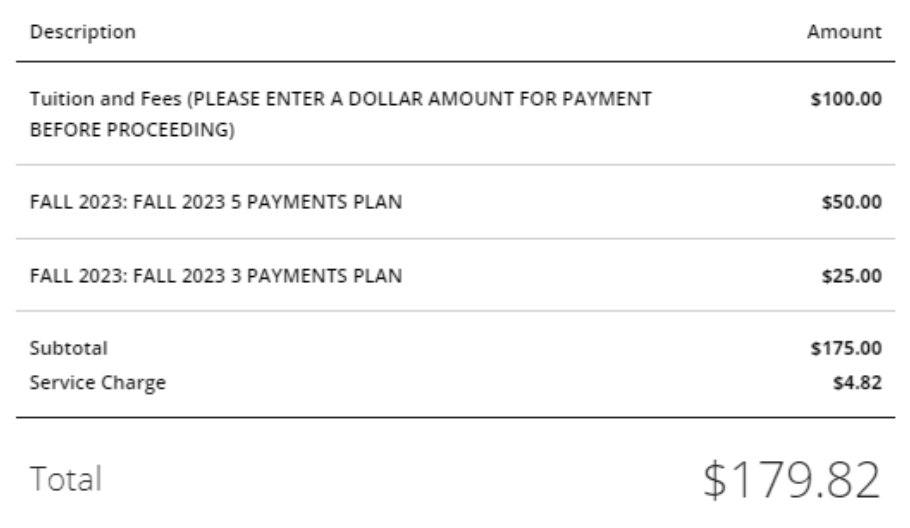

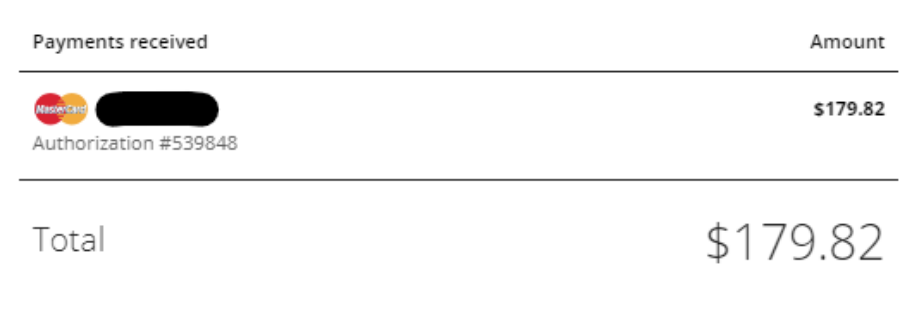

Thank you for the payment.

# <span id="page-21-0"></span>Email Notifications from the Payments / Payment Plan Portal

1.) Once a payment is submitted, the email recipient will receive a copy of the payment receipt shown below:

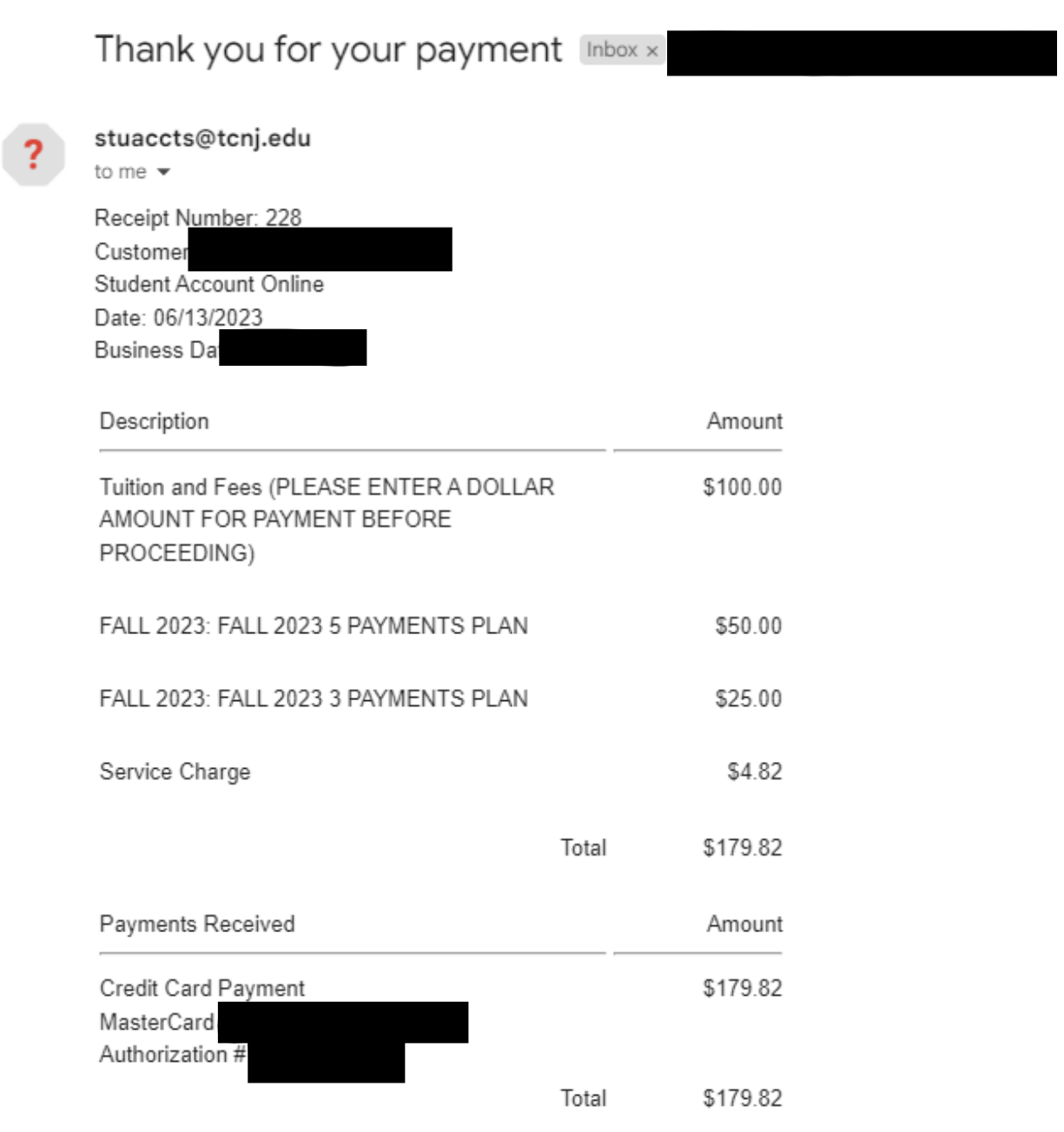

Thank you for the payment.

ъ

### <span id="page-22-0"></span>GradGuard – Tuition Insurance

**Tuition Insurance** 

Make a Payment

1.) When it is your first time making a payment, a panel will appear on the right-hand side after you click *Make a Payment*. This panel is from GradGuard informing you about the Tuition Insurance offered:

Step 1 of 5: GradGuard offer  $\n **①**-(3)-(4)-(5)$ GradGuard **Add Tuition Protection** Protect my upcoming term for \$110.00. Enjoy peace of mind for the education you have saved for:

- Compensation: Get reimbursed up to \$10,000.00 if the student withdraws for reasons such as a covered injury or illness (mental or physical health condition)
- Peace of mind: Receive protection for books, supplies, instructional materials, lab/activity fees, and more
- . Flexibility: Update the coverage amount to what works best for you (up to \$40,000)
- . Help when you need it: Enjoy 24/7 assistance for emergencies, including help arranging student and family travel plans and returning the student's vehicle home

Please visit GradGuard.com to purchase a plan with a different coverage amount.

Review Period: If you are not completely satisfied with your plan, you may request a refund of the unearned premium as long as you haven't initiated a claim. Premiums are non-refundable after this period.

I acknowledge that I have read the The College of New Jersey refund policy.

I'm not interested

Terms, conditions, and exclusions (including for pre-existing conditions) apply. Plans only available to U.S. residents and may not be available in all jurisdictions. Insurance benefits are

- 2.) Read through the verbiage (verbiage may change year-to-year), click the Checkbox to acknowledge TCNJ's Refund Policy, and either click *Purchase Now* or *I'm Not Interested*.
- 3.) Clicking the [X] button will make the panel appear again on your subsequent payment
	- a. If either button (Purchase Now/I'm Not Interested) are clicked, the system will remember your decision for the current term and will not show the panel again
- 4.) If Purchasing click the *Purchase Now* button and fill in the Student information requested in the form, then click *Continue* further down:

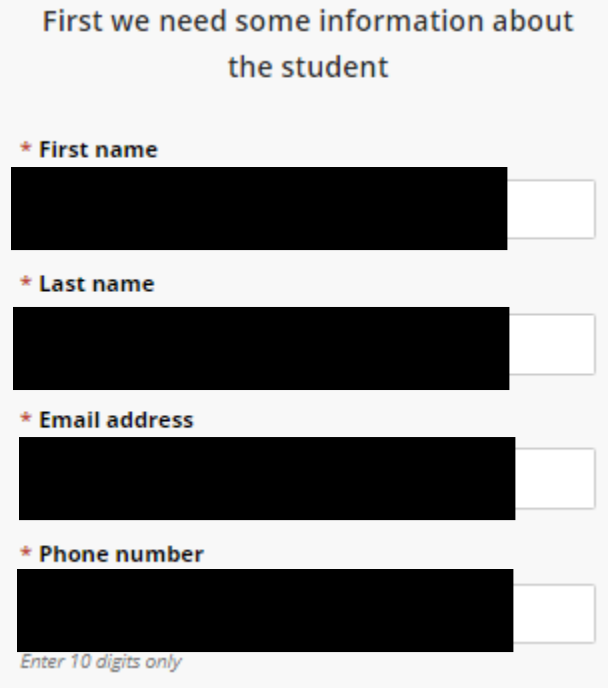

5.) Fill in the Student address information on the next form:

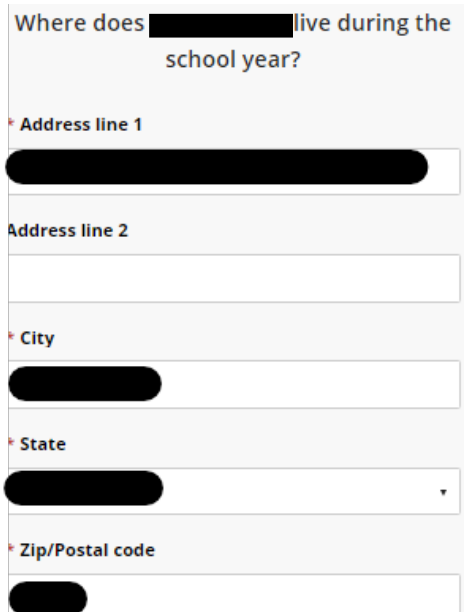

6.) Select the Payment Method you would like to use and enter your payment information:

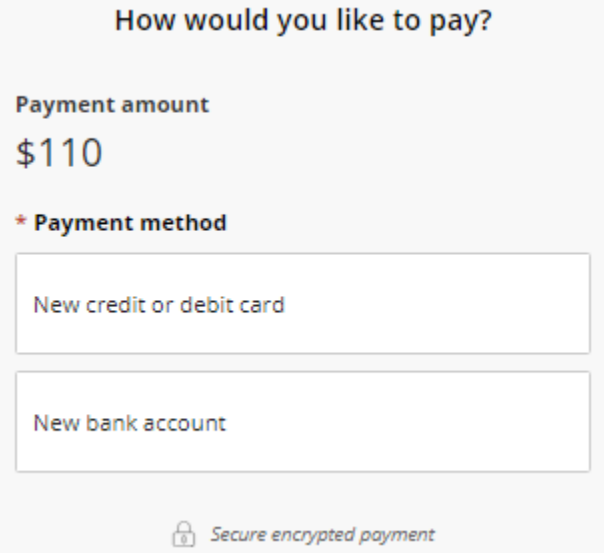

- 7.) Review the final transaction details before submitting to GradGuard
- **NOTE:** The panel may not appear if the Student already accepted the Tuition Insurance. If this is the case, please contact GradGuard directly by clicking the *Help* button on the left menu bar and scrolling down to the GradGuard contact information

## <span id="page-25-0"></span>**Reviewing Transactions**

1.) To review transactions, click the **Transactions** button on the left side menu bar:

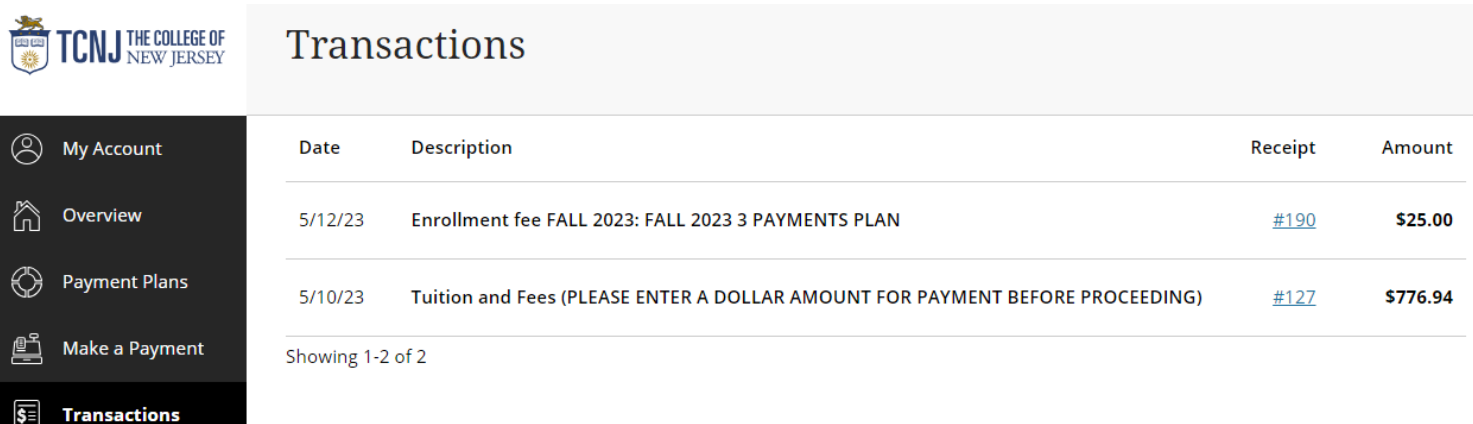

2.) Click on the Receipt Number hyperlinks to review the digital receipts from each transaction:

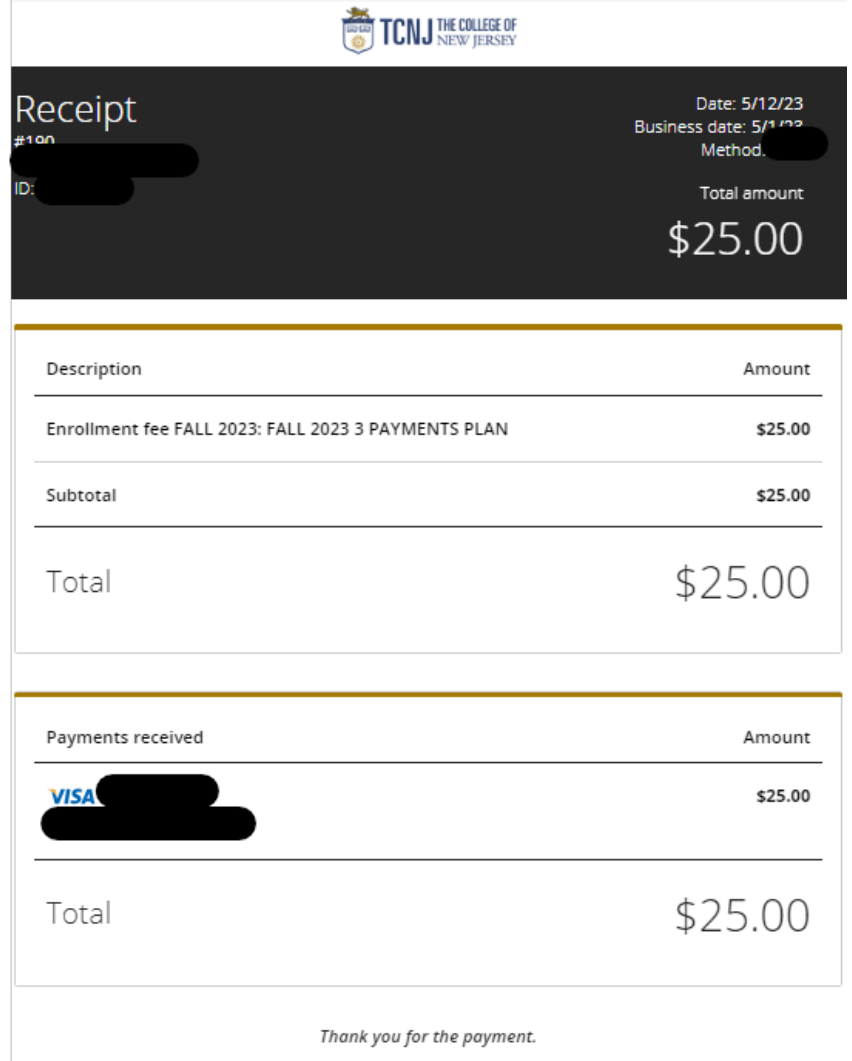